### **Open Canvas URL**

In a browser window, enter the Utah Students Connect (USC) Canvas URL: **[utahstudentsconnect.instructure.com](http://utahstudentsconnect.instructure.com)**

# **How to Create a Parent Account in Canvas**

Adapted from this Canvas Guide: [How do I sign up for a Canvas account as a parent?](https://community.canvaslms.com/docs/DOC-10913-414473163)

### **Click to Register**

Click the account link ("Click Here For An Account") at the top of the page.

Click the **Parents sign up here** link.

Enter the following information:

- 1. Enter your name in the **Your Name** field.
- 2. Enter your email in the **Your Email** field.
- 3. Enter your child's username in the **Child's Username** field.
- 4. Enter your child's password in the **Child's Password** field.
- 5. Agree to the terms of use by clicking the **You agree to the terms of use** checkbox.
- 6. Click the **Start Participating** button.

#### **Sign Up As a Parent (Free Account) 3**

#### **Notes:**

#### **Enter Signup Details 4**

- To observe a student, you must know the student's Canvas username and password.
- The student must be enrolled in the course and must accept the course invitation before you can sign up to observe the student. If you receive an invalid username or password message during the signup process and the student's credentials are correct, check with the student to verify that he or she has received and accepted the course invitation.

## **2**

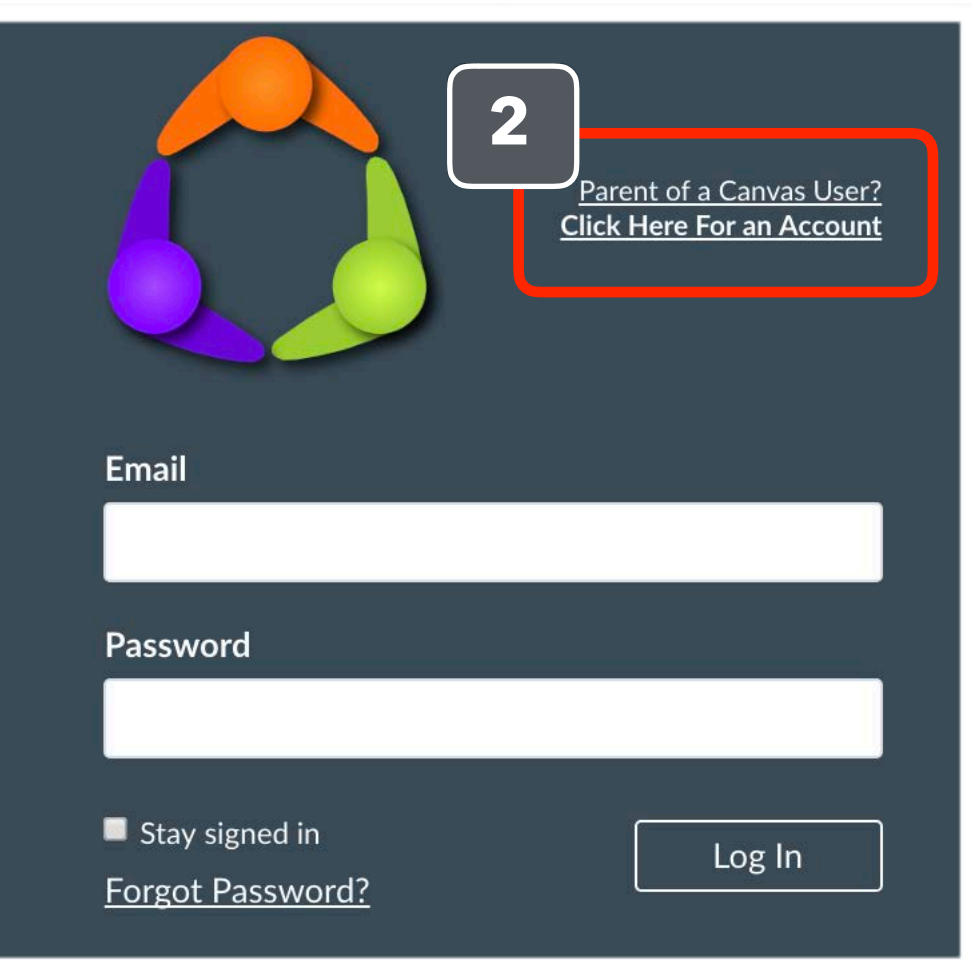

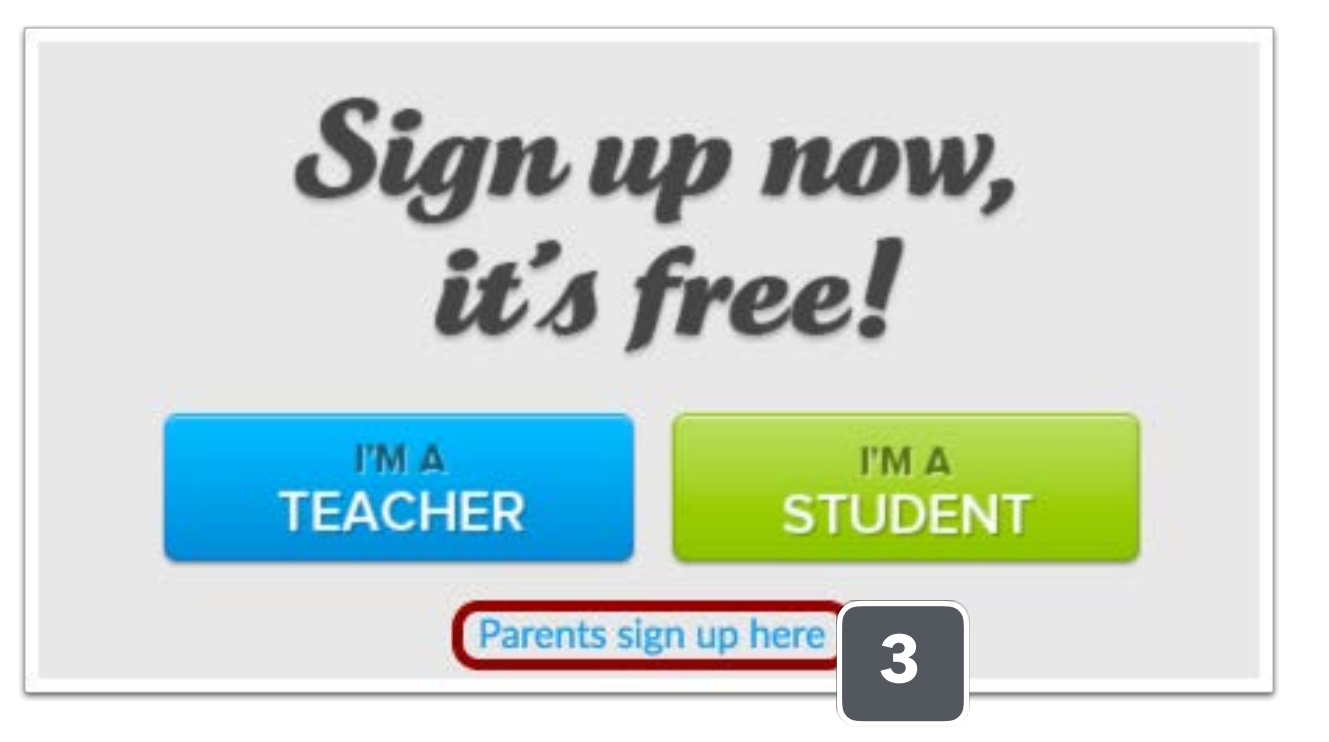

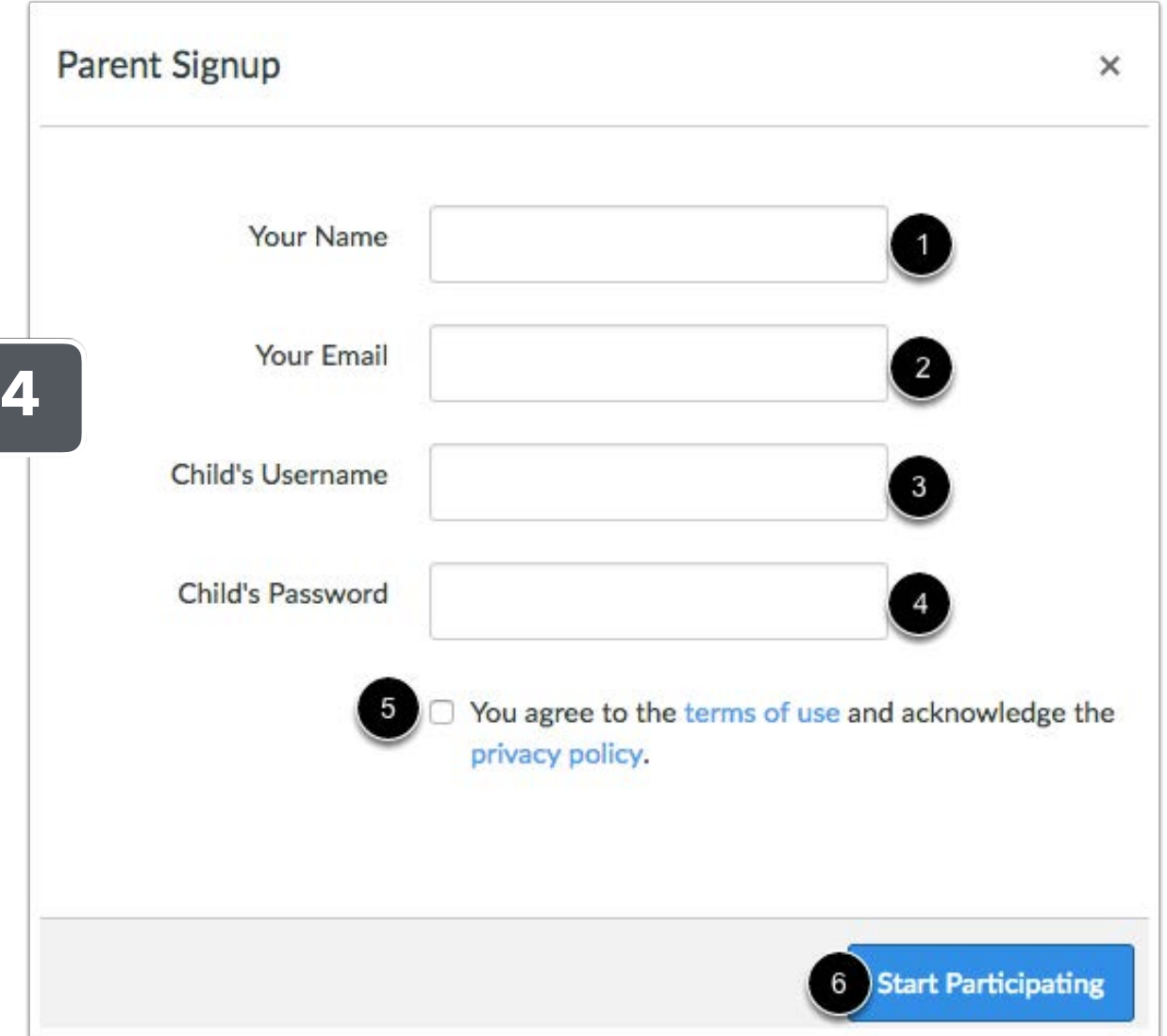

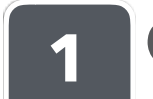

### **Register for a Parent Account**

To complete the registration process fill out the following fields:

1. Verify your email in the **Login** field.

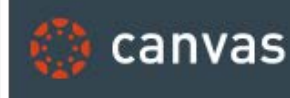

# Welcome Aboard!

In order to set un vour account, we'll need a little more information

- 2. Set your password by typing in the **Password** field.
- 3. Set your timezone by selecting the **Time Zone** dropdown menu.
- 4. Click the **Register** button. You will be redirected to the Canvas URL login page for your account.

### **Use Canvas**

While your account is not entirely set up, you can begin participating in Canvas immediately by clicking the **Get Started** button.

To finish registering for Canvas, log into your email account.

# Welcome to Canvas!  $\times$ Your account is almost set up. To finish, please check your email at c.jones.canvas@gmail.com to set your password. You can start participating now, but you must set a password before you can log back in.

### **Complete Registration Process**

Open the email from Instructure Canvas. To visit the provided URL and complete the registration process, click the link provided.

Click here to finish the registration process

Thank you for registering with Canvas! This email is confirmation that the user Caroline Jones is registering for a new account at canvas.instructure.com.

**7**

## **6**

**5**

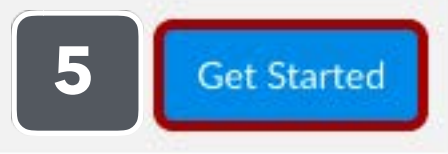

**6**

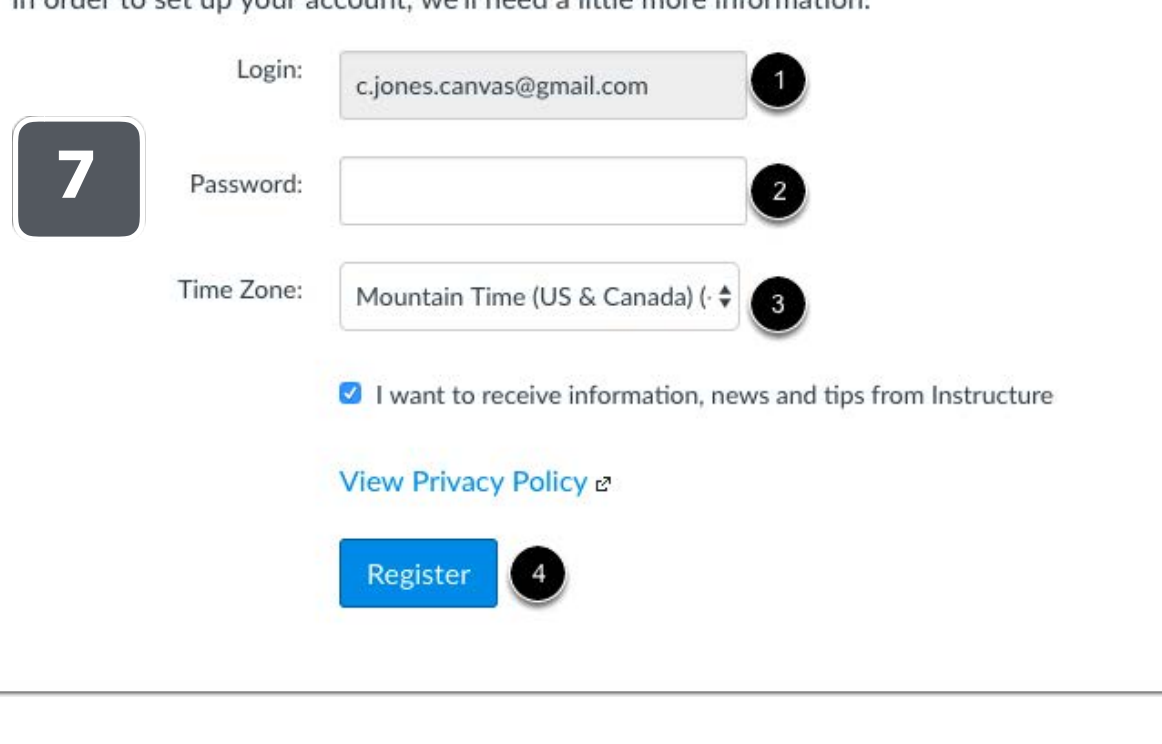

### **Change your notification preferences**

Once you've created an account, you can choose your notification preferences, including what types of messages you want to receive about your child's course and how often you want to receive them.

For help changing your notification preferences, check out these step-by-step instructions from Canvas: **[How do I](https://community.canvaslms.com/docs/DOC-10910-4144710318)  [set my Canvas notification preferences as an](https://community.canvaslms.com/docs/DOC-10910-4144710318)  [observer?](https://community.canvaslms.com/docs/DOC-10910-4144710318)** (<https://goo.gl/FqGuPN>)

## **8**